# **WRITER GUIDE**

**TECHNICAL STANDARDS**

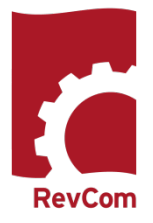

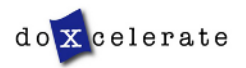

# **Nomenclature**

RevCom is set up so that Coordinators assign individuals in their organizations to review and submit comments that the Coordinators then evaluate to ensure that their submissions support the missions and needs of their programs. You review those comments submitted by top organizations and revise your document accordingly.

Your role in RevCom is referred to as

- Writer
- Author
- Primary Author
- PA (Preparing Activity)
- OPI (Office of Primary Interest)

Reviewers will include

- TSMs (Technical Standards Managers)
- SMEs (Subject Matter Experts)
- Reviewers
- Employees
- Users

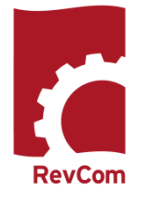

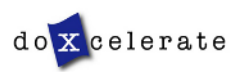

# **The Process**

The writer produces a manuscript for review • Assigns Subject Areas (when available) • Communicates preferences for parsing the document (optional) • Adds survey questions • Determines who will participate in review • Decides Due Dates • Reviews and responds to comments • Submits a Response Package The RevCom system **•** Creates a redlined draft showing response to reviewer comments sends email notification when your document has From: Doxcelerate Support been posted for Sent: Tuesday, December 01, 2015 04:34 PM Eastern Standard Time review. To: Ima Writer Subject: RevCom: PA ASSIGNMENT / UPDATE - All TSMs Review & Response - DOE-STD-XXXX, Title The following RevCom activity is open: Included in the email is Activity: All TSMs Review & Response • the date when the Document: DOE-STD-XXXX, Title Submissions due to you: 02/02/2016 comment period Resolution Due Date: 03/03/2016 ends, and all submissions are \*\*\*\*\*\*\*\*\*\*\*\*\*\*\*\*\*\*\*\*\*\*\*\*\*\*\*\*\* due to you and Ima: • the due date for Training is available for writers. If you have questions or need assistance please contact us at support@doxcelerate.com (865-482-0401) your comment resolution. This email is generated by the RevCom system.

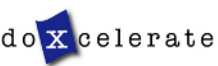

### **Password**

Your account will be created through the system and you will receive email that includes your username and a link to the page where you will set your password

From: Technical Support [mailto:support@doxcelerate.com] Sent: Monday, November 10, 2014 12:31 PM To: Support Subject: Password Setup Instructions

We have received your request to establish/change your RevCom password. Access to this system and any associated applications, is granted to you based on certain expectations as defined in the Rules of Behavior for DOE RevCom that you signed. For detailed information about the requirements for creating passwords, see the Password Complexity Rules.

In order to proceed with this request, please follow the link below. Your username is Username

https://www.directives.doe.gov/ac/set-password?app=RC&t=FpDok0UXIuugmHDOZkJzTIJBRHUgU3EdsJwL

If you believe this is in error, please (505) 883-1302 to speak with a Technical Support representative

Rules for password content are included on the page for setting your password.

### **NOTES:**

- # and \$ are the *only* special characters allowed
- You cannot reuse an old password
- Be sure that you retype the password correctly

# **Set Your RevCom Password**

Please fill in the fields below to set your password.

#### **Summary of requirements:**

- Passwords cannot be reused.
- Minimum length is 8 characters.
- Password must contain at least one of each:
- · lowercase letter.
- · uppercase letter,
- · number.
- special character (either # or \$).
- The special character(s) cannot be in the last position.

New Password

**Re-type New Password** 

Save

**NOTE**: The token provided by the email will expire after three days. If you miss that window, you can send a note to support@doxcelerate.com and ask for another reset email

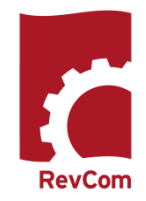

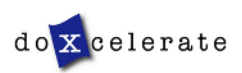

# Login to RevCom at

https://www.standards.coe.gov/login.jsp

Select your role —PAs/Writers

#### **Subject Matter Experts**

Review and comment on draft documents.

#### **TSMs/Delegates**

Review and consolidate comments from your organization.

#### **PAs/Writers**

Respond to reviewer comments.

Enter your login information. The email from Technical Support included your username.

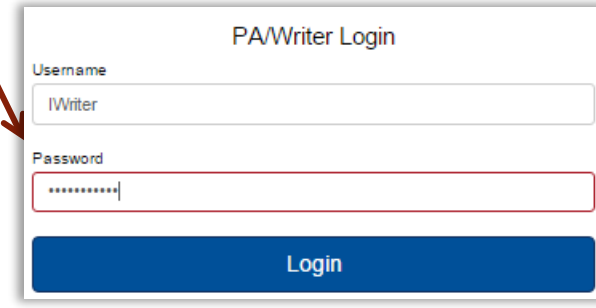

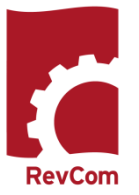

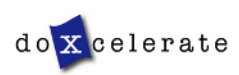

# **Your Document**

Your Assigned Document are listed when you login to RevCom. You can begin comment response when the Open for Comment phase ends.

Deadlines are displayed with the documents. Dates at left are for the end of the review period and your deadline for submitting responses to reviewer comments

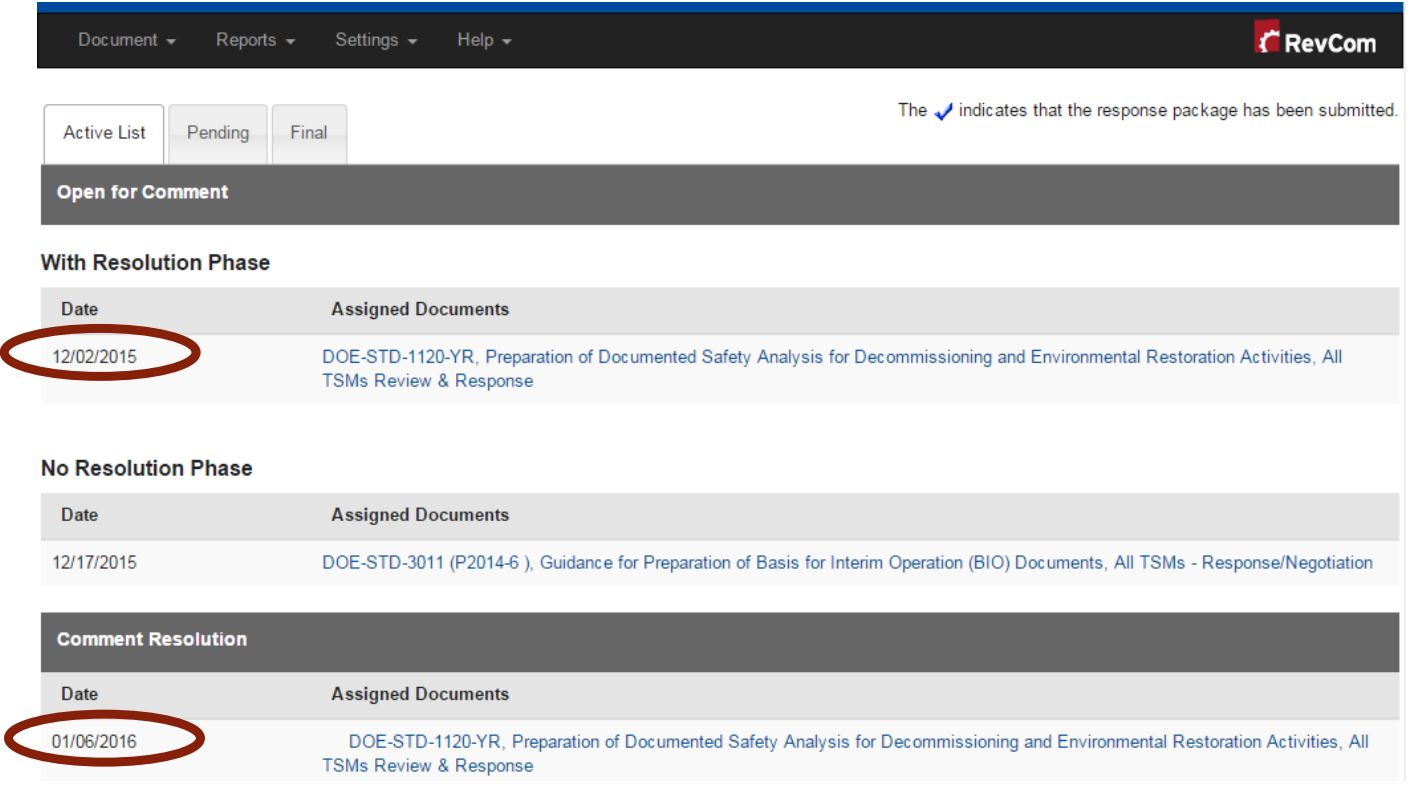

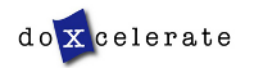

**RevCom** 

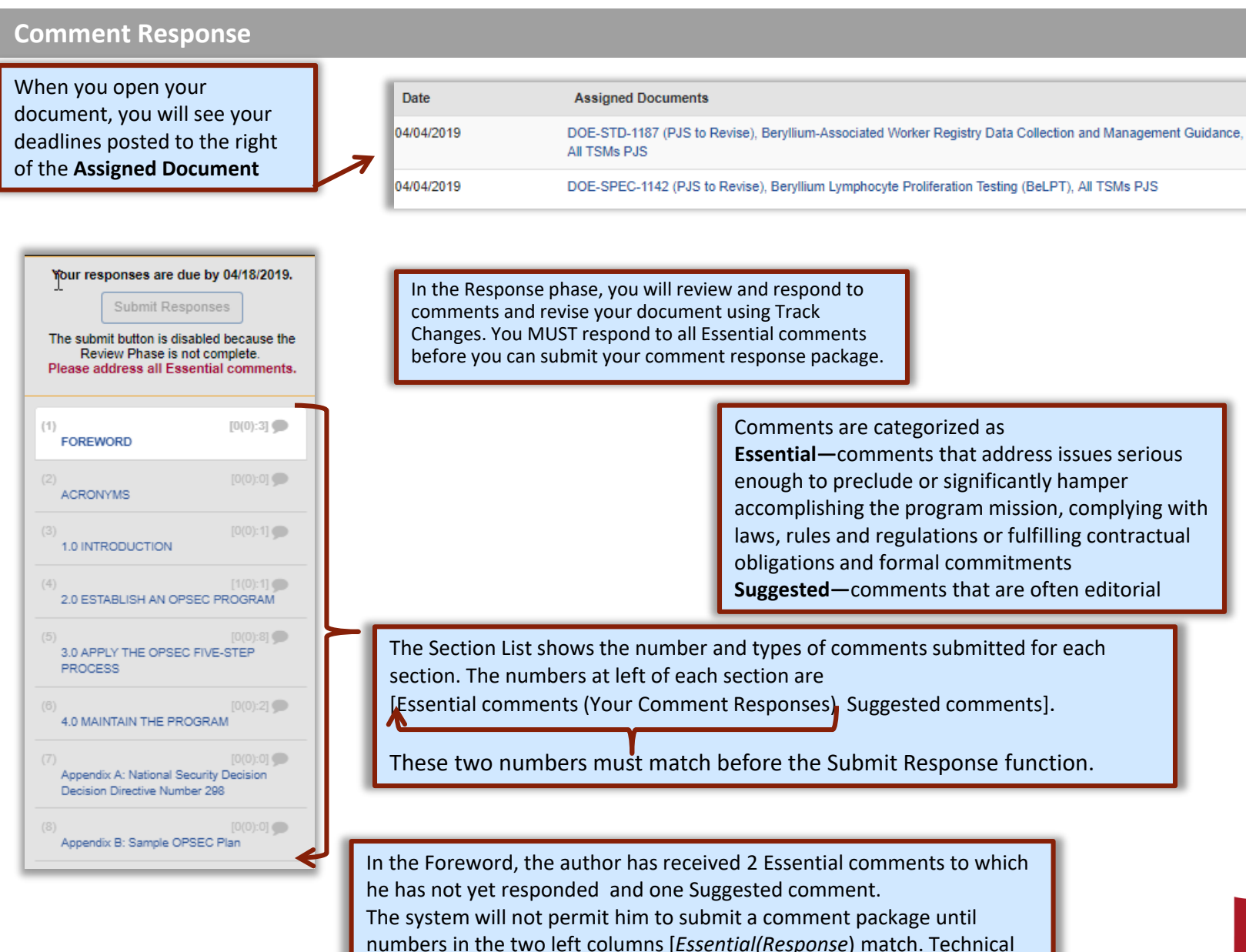

Standards RevCom also requires response to Suggested comments.

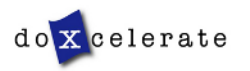

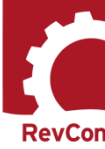

7

### **Comment Response**

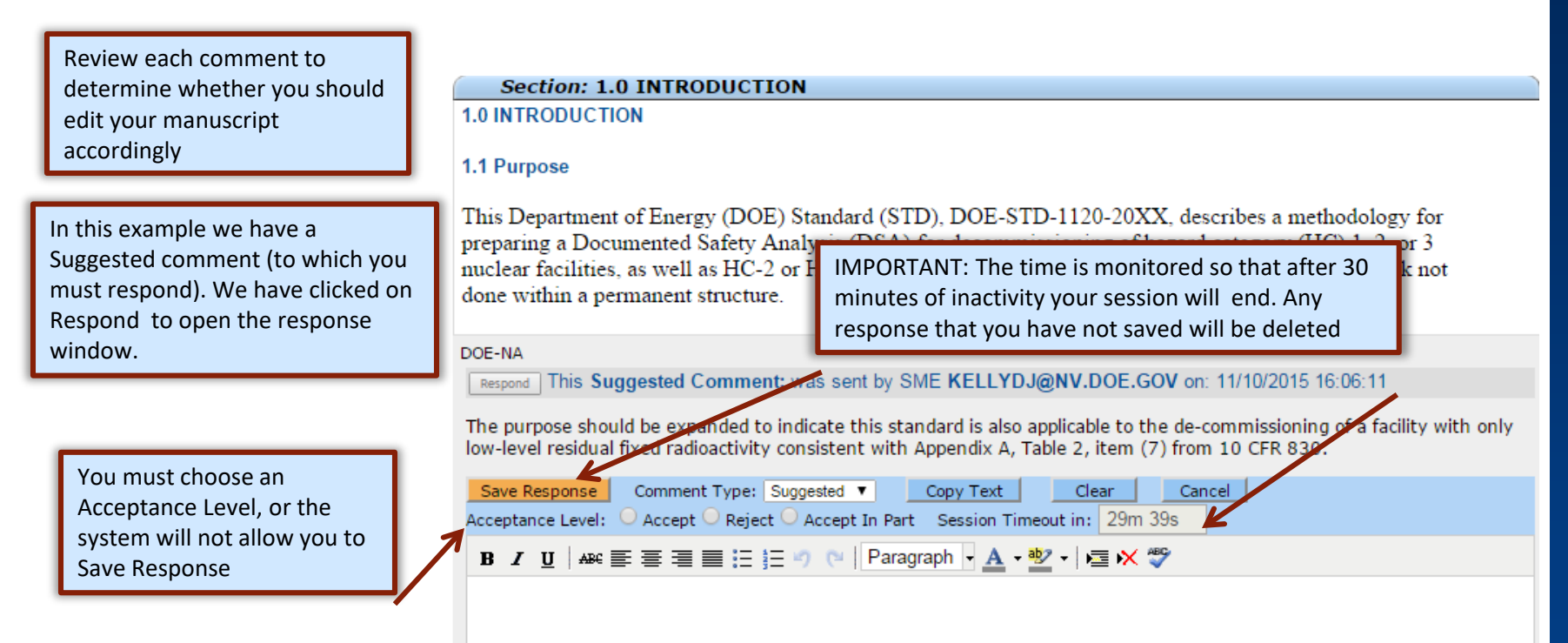

Acceptance Levels are

- Accept You will revise your manuscript as the reviewer requests
- Accept in Part You accept the comment but may not revise exactly as requested
- Reject You will make no changes to your manuscript based on this comment

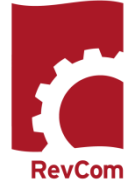

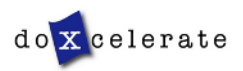

# **Ready to Submit Responses**

s

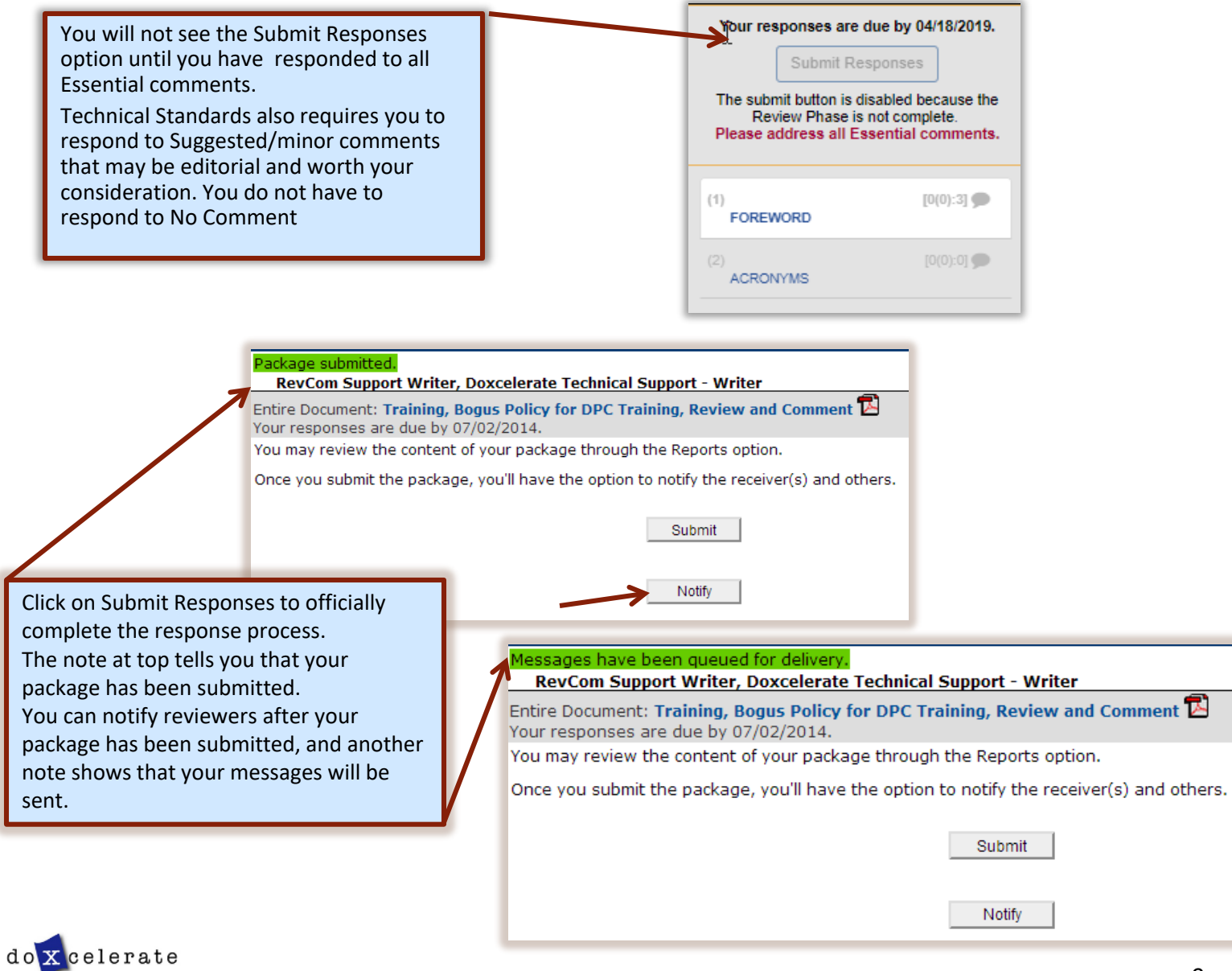

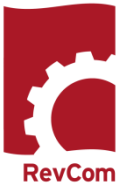

# **Reports**

You can run reports to display comments submitted by top organizations (the ones to which you must respond). In the open document, select Reports -> Custom.

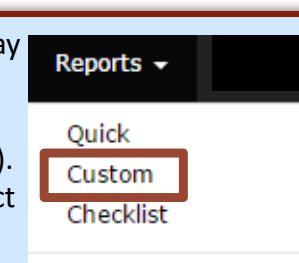

Choosing options at right will produce a report that shows

- **Types of Comments**: Both Essential and Suggested
- **Organizations**: Top Organizations (to which you must respond)
- **Include Subordinate Organizations**: No
- **Include**: Responses to Comments if you have submitted them
- **Display**: All Sections (unless you are interested in only one part)
- **Display comments**: Within the text or by section heading
- **Results Delivered**:

do x celerate

On Screen will show text of the comments-yellow for essential; gray for suggested.

*Download Spreadsheet* will produce an Excel file that includes section titles, submitters, comment and type and a column for adding response, especially useful for teams of writers who contribute responses, each for a certain section

*Download Word Table* will produce a file that includes section, submitter, comment type and comment with an option to add a column for responses

*Download PDF File* will show text of the comments in a PDF document

 $\odot$  If the selections for this report will be used most often you can select Save my Settings to keep the options chosen for this report

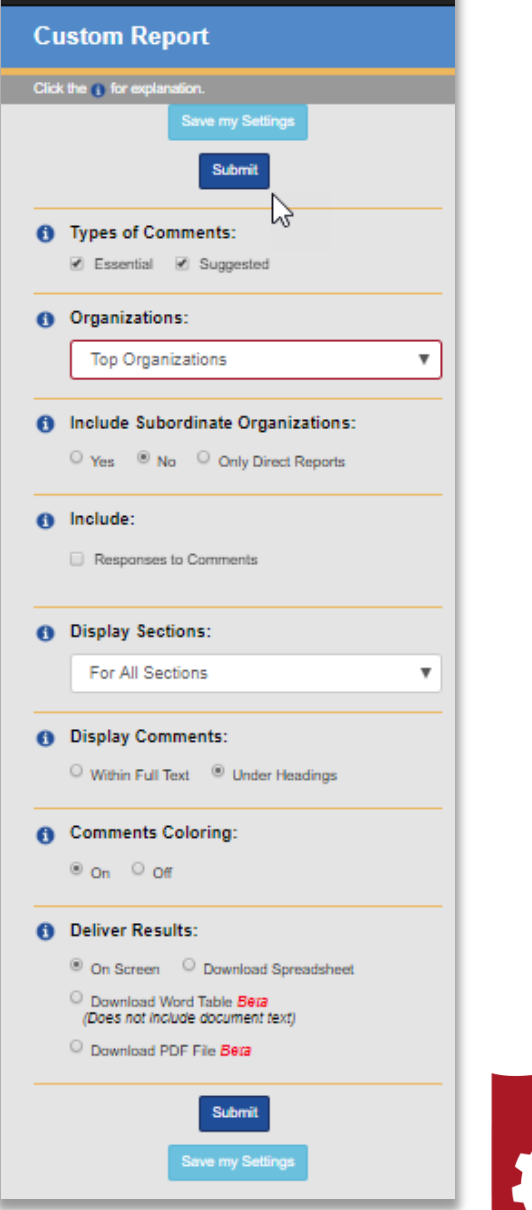

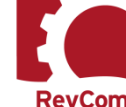

10

Submit

do x celerate

Reviewers are asked to respond to a question. Below is what the reviewer see in typical concurrence/project justification. The reviewer clicks **Answer Queston** to respond.

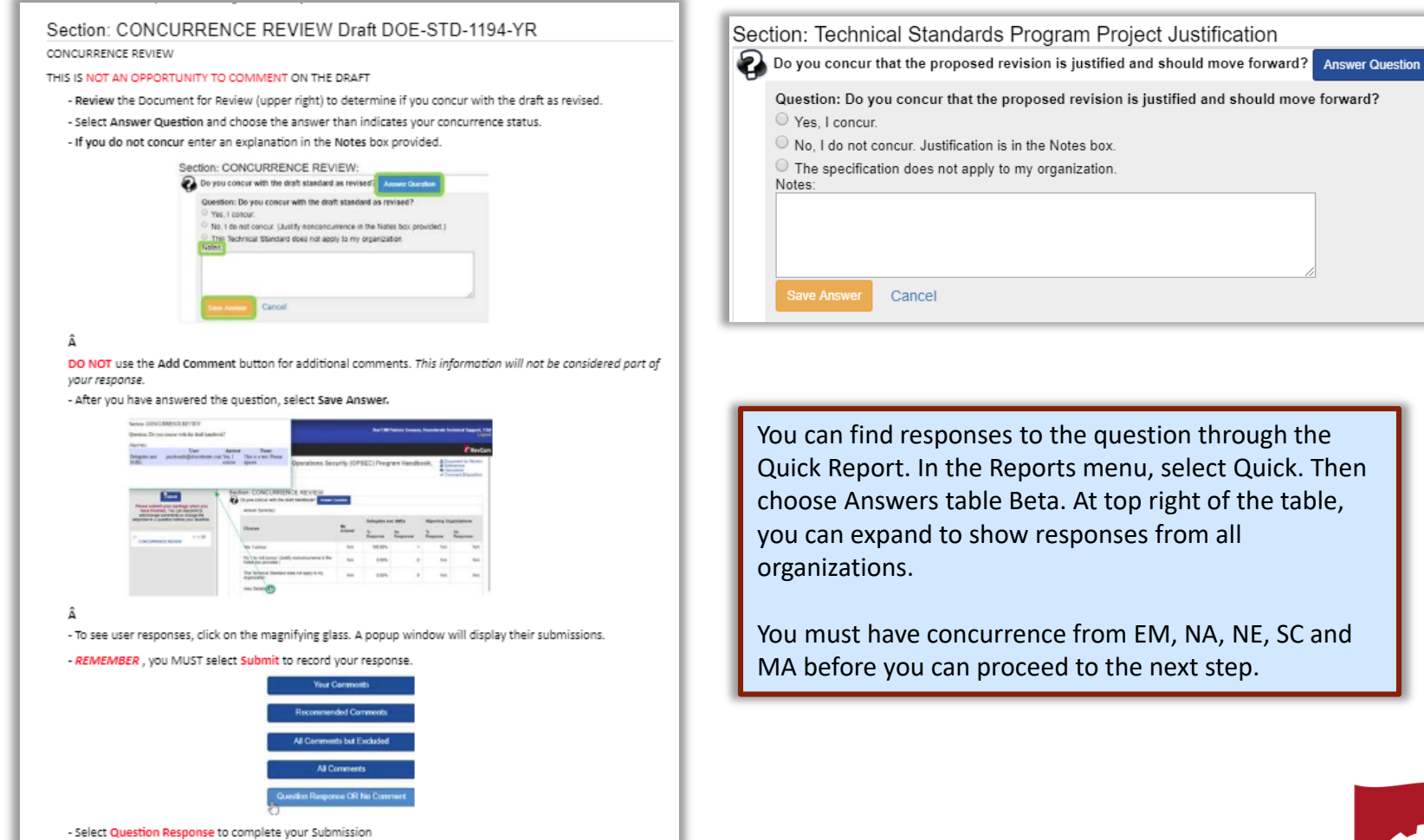

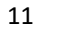

**RevCom** 

# **Concurrence /Questions**

You can find answers to a concurrence question through the Reports menu

- 
- Choose Quick<br>• From available options, choose Answers table *Beta*

In the example below, we have chosen to Expand the list to include suborganizations (in white).

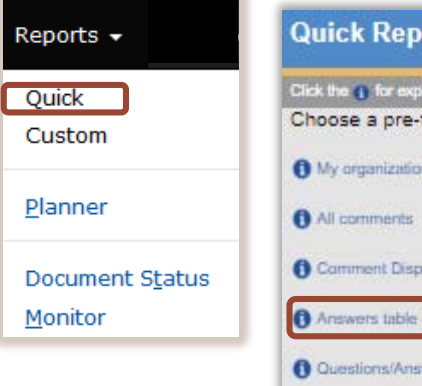

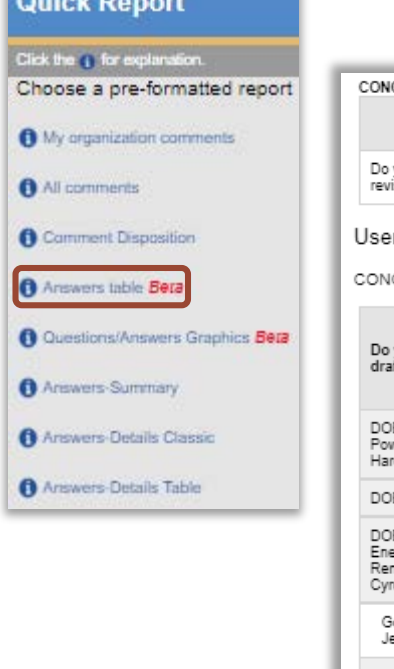

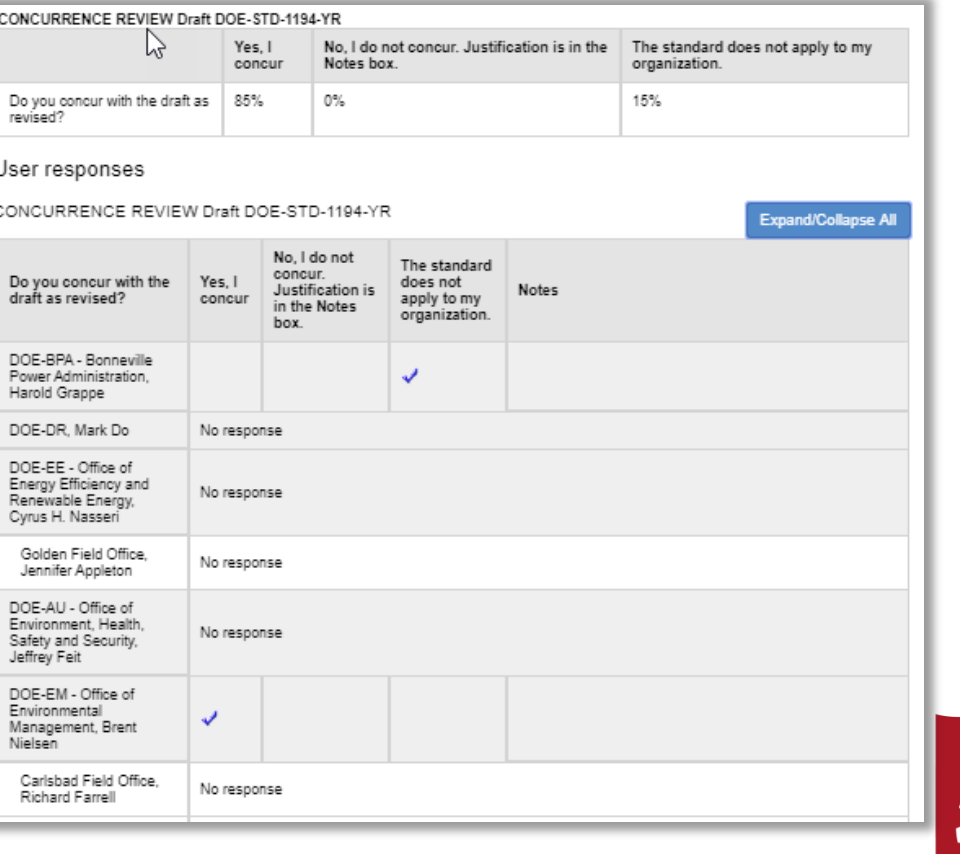

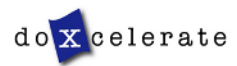

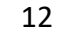

Questions? Need assistance? Need training?

Email: [support@doxcelerate.com](mailto:support@doxcelerate.com) Call: 865-482-0401

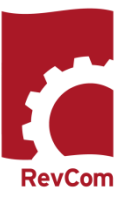

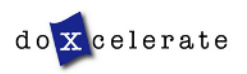